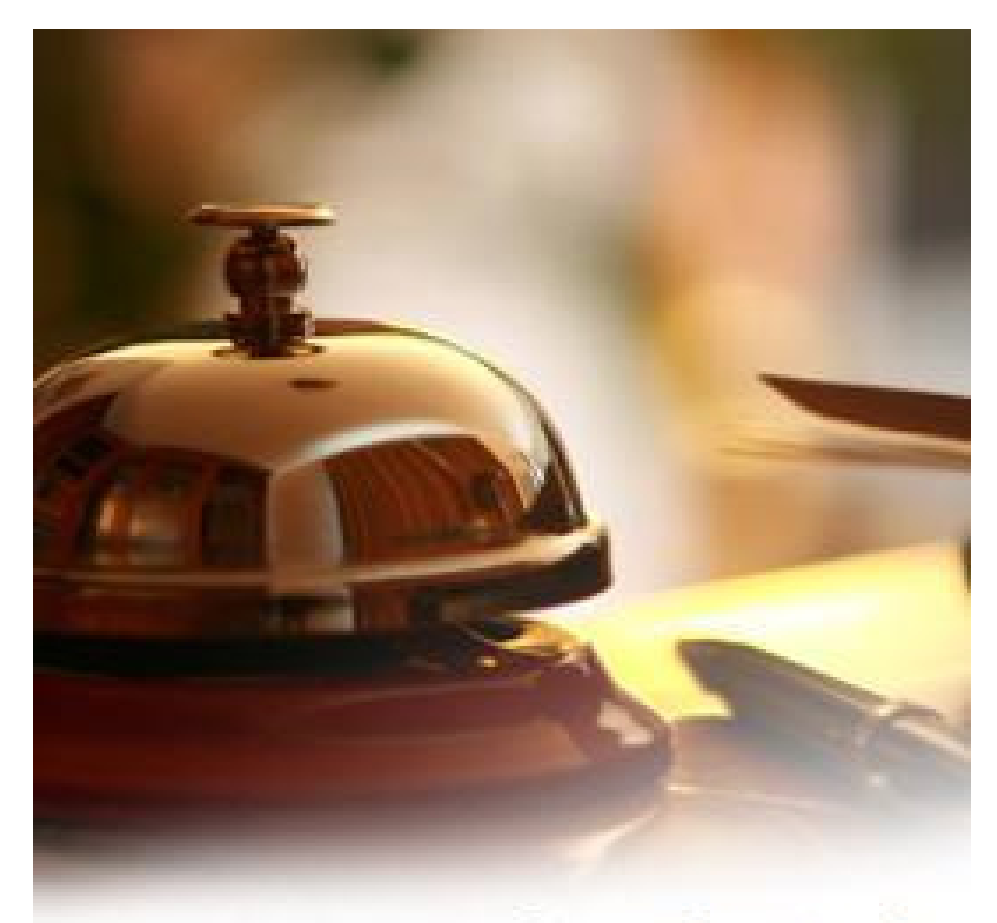

## clearhotel OpenSoft servicios informáticos

# clearHotel

## Manual Express

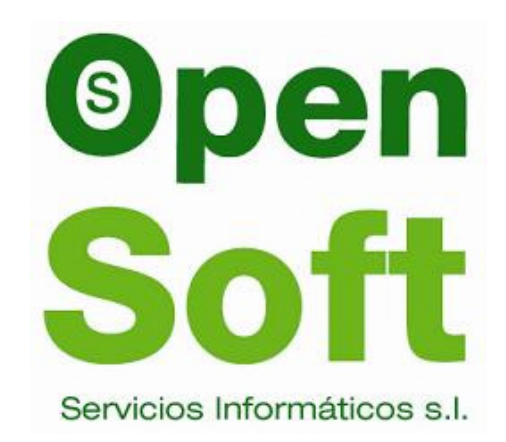

## Contenido

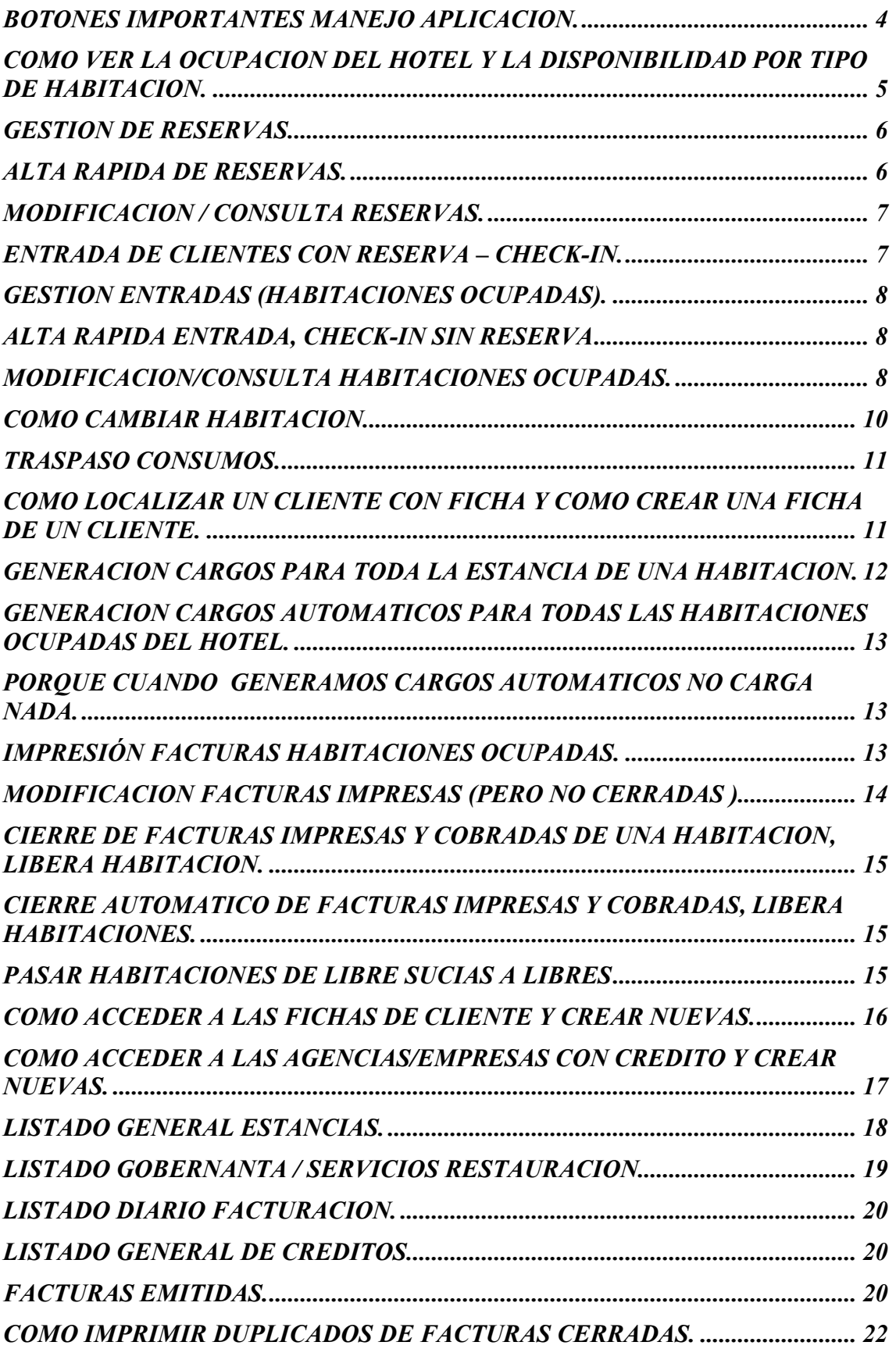

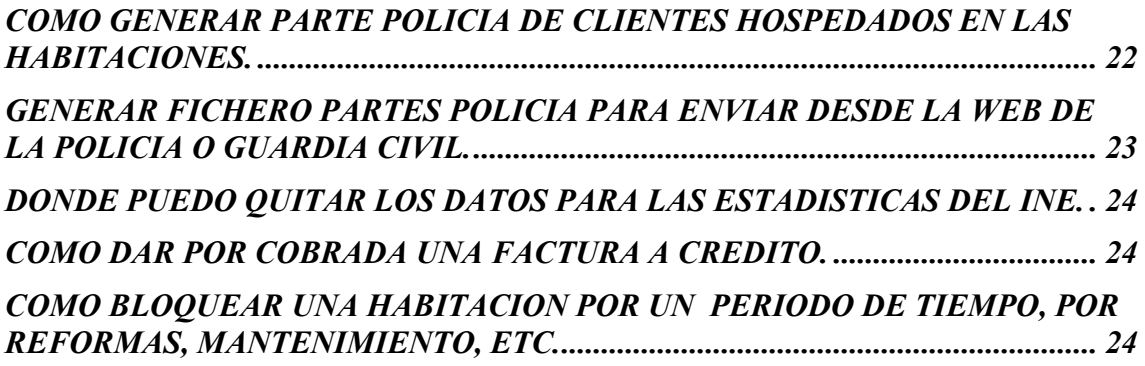

#### **BOTONES IMPORTANTES MANEJO APLICACION.**

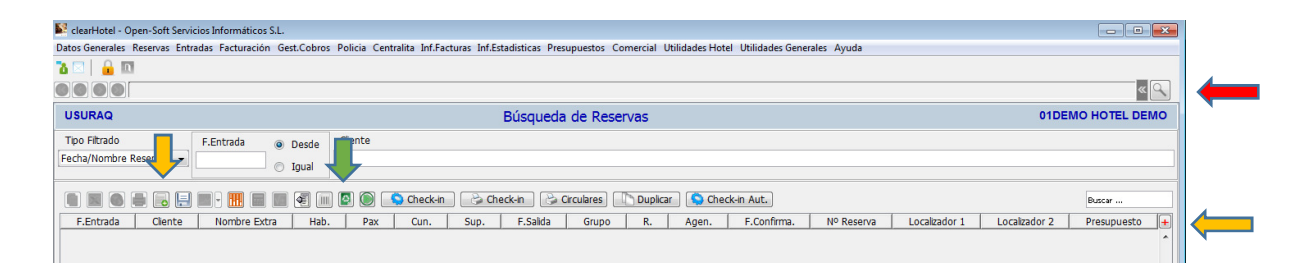

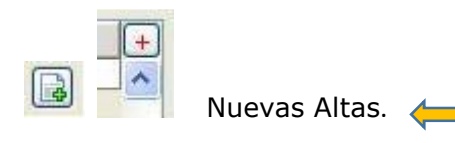

 (F7) Ejecuta la búsqueda en función de las variables asignadas en la cabecera de búsqueda

**PERMICE**<br>Permite borrar las filas seleccionadas, pueden ser una o varias.

m

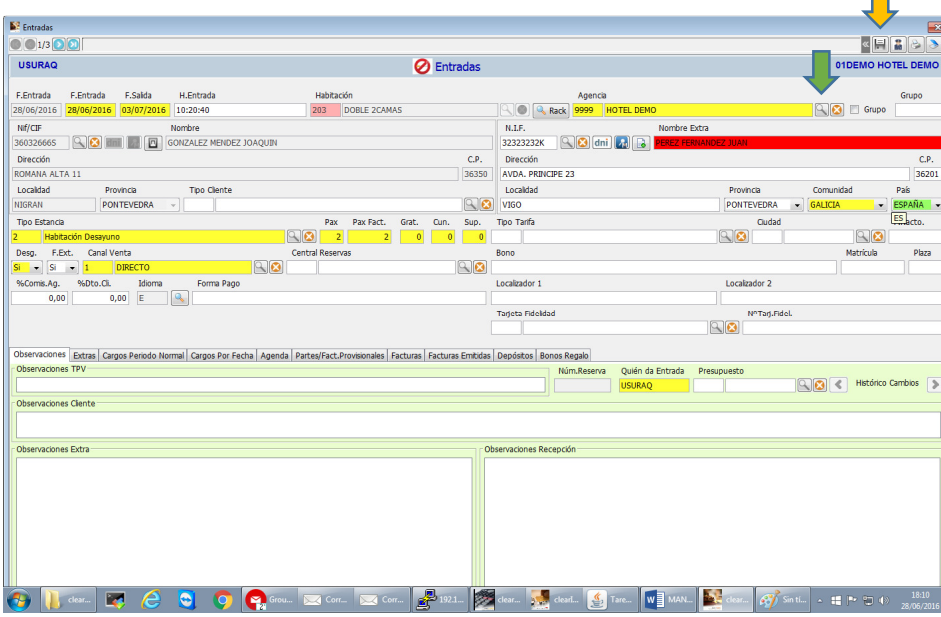

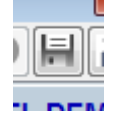

Permite grabar altas o modificaciones.  $\overline{\mathbf{\blacklozenge}}$ 

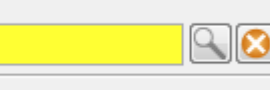

F3 o pulsar la lupa nos abre la pantalla de búsqueda. con todos los registros del código a buscar

#### **COMO VER LA OCUPACION DEL HOTEL Y LA DISPONIBILIDAD POR TIPO DE HABITACION.**

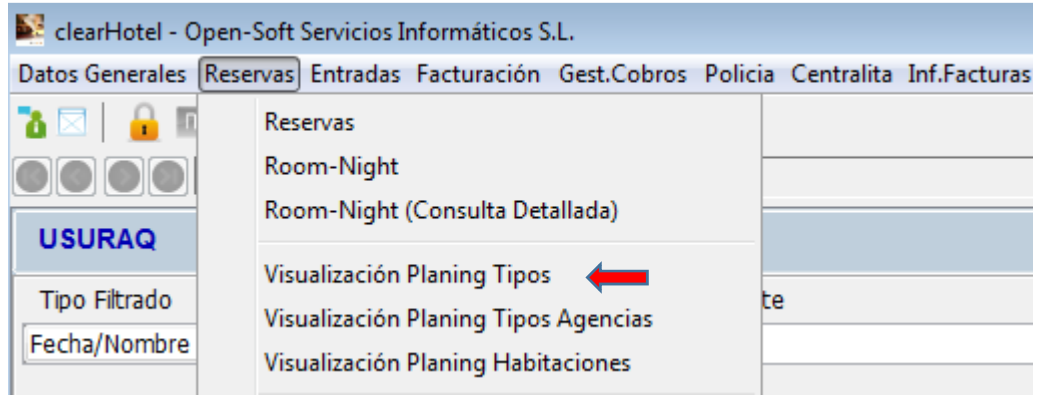

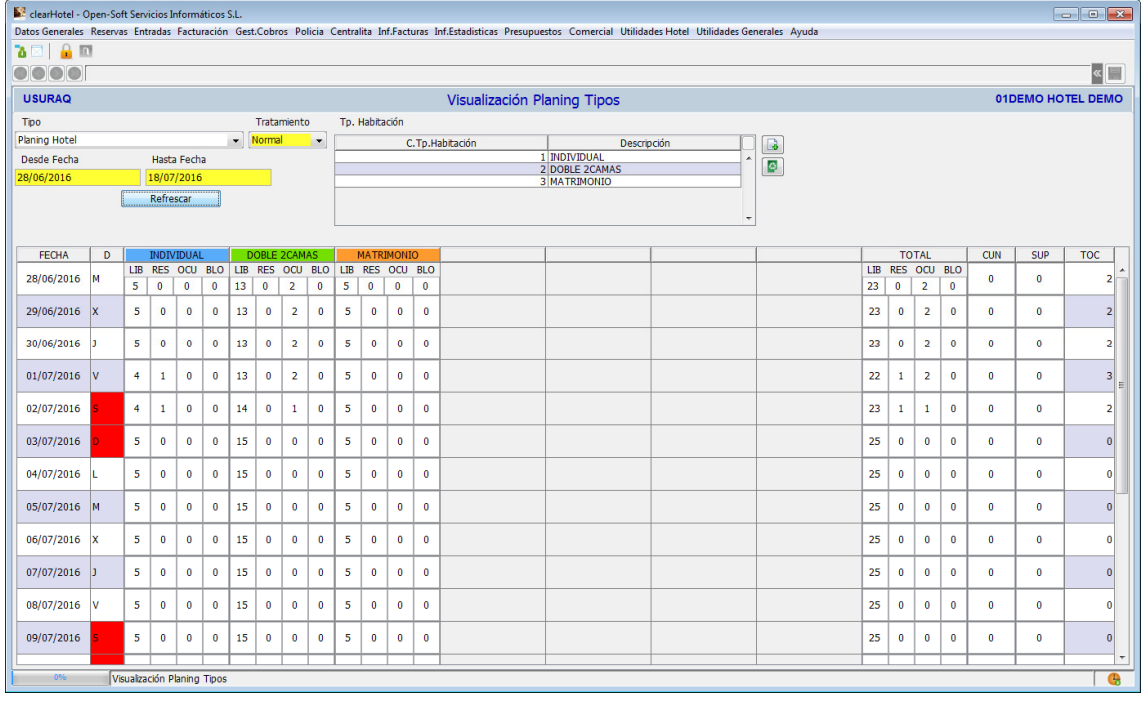

Se pone desde que fecha queremos saber la previsión que tenemos para el hotel y pulsamos el botón Refrescar.

Se visualiza la previsión por tipo de habitación (Libres, Reservadas, Ocupadas y Bloqueadas) y a la derecha totalizados los tipos de habitaciones por día, así como las cunas y supletorias asignadas en reservas y entradas.

#### **GESTION DE RESERVAS.**

ALTA NUEVAS RESERVAS.

CONSULTA, MODIFICACION O CANCELACION.

ENTRADA CLIENTES CON RESERVAS – CHECK-IN

![](_page_5_Picture_60.jpeg)

![](_page_5_Picture_61.jpeg)

Para buscar las reservas de una fecha, cubrir la fecha y pulsar la lupa indicada

Si marcamos (Desde) visualiza las reservas desde la fecha elegida.

Si marcamos (Igual) visualiza las reservas que su fecha de entrada sea la fecha tecleada.

#### **ALTA RESERVAS.**

![](_page_5_Picture_62.jpeg)

**ALTA RAPIDA DE RESERVAS BOTON FLECHA VERDE**.

ALTA NORMAL DE RESERVAS BOTON FLECHAS ROJAS.

#### **ALTA RAPIDA DE RESERVAS.**

![](_page_5_Picture_63.jpeg)

#### **MODIFICACION / CONSULTA RESERVAS.**

![](_page_6_Picture_47.jpeg)

Seleccionamos la reserva y con doble click entramos en ella, para poder consultar o modificar lo que se necesite.

![](_page_6_Picture_3.jpeg)

**Para salir salvando las modificaciones realizadas** siempre pulsar. que está en la parte superior derecha de las pantallas.

#### **ENTRADA DE CLIENTES CON RESERVA – CHECK-IN.**

![](_page_6_Picture_48.jpeg)

Seleccionamos la reserva de la cual queremos hacer el check-in y pulsamos el botón (check-in) indicado

![](_page_6_Picture_49.jpeg)

Asignar la habitación de entrada del cliente.

### **GESTION ENTRADAS (HABITACIONES OCUPADAS).**

CONSULTA, MODIFICACION O CANCELACION ENTRADA.

#### ENTRADA CLIENTES DIRECTOS **SIN RESERVA** – CHECK-IN

![](_page_7_Picture_50.jpeg)

ocupadas.

ALTA NORMAL ENTRADA, CHECK-IN SIN RESERVA BOTON FLECHAS ROJAS.

#### **ALTA RAPIDA ENTRADA, CHECK-IN SIN RESERVA** BOTON FLECHA VERDE.

![](_page_7_Picture_51.jpeg)

#### **MODIFICACION/CONSULTA HABITACIONES OCUPADAS.**

![](_page_7_Picture_52.jpeg)

Seleccionamos la habitación que queremos consultar o modificar y con doble click entramos en ella.

![](_page_8_Picture_0.jpeg)

**Para salir salvando las modificaciones realizadas** siempre pulsar que está en la parte superior derecha de las pantallas.

![](_page_8_Picture_56.jpeg)

Pestañas:

 CARGOS PERIODO NORMAL: se asignaran los cargos contratados que se cobraran cada día de la estancia, para que se carguen hay que ejecutar GENERACION CARGOS AUTOMATICOS (para todas la habitaciones ocupadas) O BOTON CARG.EST. (para toda la estancia de la habitación seleccionada desde Consulta de Habitaciones Ocupadas).

CARGOS POR FECHA: son los mismos cargos periodo normal, pero solamente si hay cargos diferentes para un día determinado de la estancia.

![](_page_8_Picture_57.jpeg)

FACTURAS: facturas abiertas para la habitación, pueden ser cuatro (P:principal, E F y G: extras). Las facturas P y G salen a nombre del Titular y las E y F a nombre del Extra (huésped).  $\blacksquare$ 

![](_page_8_Picture_58.jpeg)

Seleccionamos la factura y podemos acceder a los cargos que tiene dados de alta, si la factura ya tiene algún cargos dar doble click en la línea de la factura, si es una factura que aun no tiene cargos pulsar la letra P,E,F o G para inicializar la factura.

![](_page_9_Picture_121.jpeg)

PULSANDO EL BOTON PODEMOS DAR ENTRADA A NUEVOS CARGOS PARA FACTURAR.

PULSANDI EL BOTON que marca esta indicación podemos traspasar cargos de un tipo de factura a otro, esta opción es similar al Traspaso de Consumos que existe en el apartado del menú Facturación, pero por defecto el origen siempre es la habitación y la factura seleccionada.

FACTURAS EMITIDAS: si se han emitido y cerrado facturas, se relacionan en esta pestaña para poder consultarlas.

#### **COMO CAMBIAR HABITACION.**

Con el botón Cambios existente en la consulta de Habitaciones Ocupadas (Entradas Clientes) podemos cambiar de habitación a un huésped, para eso debemos marcar la habitación a cambiar y pulsar el Botón Cambio y la opción Habitación.

![](_page_9_Picture_122.jpeg)

Se nos abre una venta en la que se nos muestra la fecha de entrada real en el hotel del huésped, la fecha entrada en la habitación, la fecha de salida y la fecha de los últimos cargos automáticos.

Cambio Habitación Rack **RB** Cancelar

Por defecto toma como fecha de cambio la fecha del día y podemos seleccionar el Botón

Rack para consultar la disponibilidad mediante el rack o la lupa de la búsqueda de habitaciones en la cual solo nos saldrán las habitaciones disponibles para el periodo de la habitación a cambiar.

La fecha del cambio debe estar entre la fecha de entrada y la fecha de salida, no deja efectuar un cambio con una fecha fuera del periodo y además la lupa no nos mostraría ninguna habitación salvo las especiales que no inciden en el planning.

Cuando aceptamos grabamos el cambio y se nos muestra la nueva habitación con toda la información heredada de la anterior.

#### **TRASPASO CONSUMOS.**

Podemos traspasar consumos entre los tipos de facturas de una misma habitación o se pueden traspasar consumos entre los tipos de facturas de habitaciones diferentes. Se pueden marcar uno o varios consumos para poder ser traspasados de una solo vez.

Debemos de elegir la Habitación-1 y la Habitación-2 y los tipos de facturas entre los cuales vamos a traspasar consumos.

Si la habitación-1 y la habitación-2 son iguales los traspasos de consumos son entre tipos de facturas diferentes.

Traspaso Consumos **RG RIS** 0808180180 086818003883 1 Habitación<br>1 Habitación  $\overline{E}$ la 1 Habitack<br>
2 Designar<br>
1 Habitack<br>
2 Designar<br>
1 Habitack<br>
1 Habitack<br>
1 Habitack<br>
3 Designar

Al hacer el traspaso, los consumos traspasados a la nueva factura se le aplican los descuentos propios de la nueva factura.

Si la habitación 2 no tiene activado extras se habilita un boton Hab.Extra que permite activar las extras en la habitación 2.

#### **COMO LOCALIZAR UN CLIENTE CON FICHA Y COMO CREAR UNA FICHA DE UN CLIENTE.**

![](_page_10_Picture_100.jpeg)

Desde el campo NIF, podemos buscar cualquier cliente con ficha poniendo parte del NIF o parte del NOMBRE y pulsando la Lupa o F3.

Se abre una pantalla con los clientes que encuentra según la búsqueda, seleccionamos el cliente para capturarlo.

![](_page_11_Picture_47.jpeg)

Si en la pantalla no aparece el cliente a buscar podemos darlo de alta pulsando el botón Mas Rojo.

Si en una entrada aparece el nombre del cliente en ROJO, es un cliente no buscado en el fichero de clientes o un huésped que no tiene ficha de cliente creada.

Si hemos introducido los datos de un cliente que no tiene ficha y queremos exportarlos para crear la ficha de cliente podemos pulsar este botón. Se abre el formulario para completar los datos restantes del cliente.

#### **GENERACION CARGOS PARA TODA LA ESTANCIA DE UNA HABITACION.**

![](_page_11_Picture_48.jpeg)

Seleccionamos la habitación y pulsamos el botón Carg.Est.

Carga todos los cargos definidos en cargos Periodo Normal o a Fecha, para toda le estancia.

#### **GENERACION CARGOS AUTOMATICOS PARA TODAS LAS HABITACIONES OCUPADAS DEL HOTEL.**

![](_page_12_Picture_59.jpeg)

Indicar la fecha para la cual queremos generar los cargos contratados de todas las habitaciones ocupadas del hotel.

#### **PORQUE CUANDO GENERAMOS CARGOS AUTOMATICOS NO CARGA NADA.**

No tiene cargos contratados en Pestaña Cargos periodo normal.

Tiene en Cargos a Fecha una fecha sin cargos.

 Se han marcado los cargos periodo normal (solo entrada) y no estamos en el dÍa de entrada.

Se ha impreso la factura numerada.

Ya se han generado con una fecha superior.

#### **IMPRESIÓN FACTURAS HABITACIONES OCUPADAS.**

![](_page_12_Picture_60.jpeg)

Seleccionamos la habitación y pulsamos el botón Facturas J

![](_page_13_Picture_55.jpeg)

Seleccionamos que factura se quiere imprimir (principal, extra).

Asignar Numerar Factura, si se marca No es una provisional sin numerar.

Fecha Factura, asignar la fecha de facturación, por defecto la del día.

Asignar como se cobra la factura (Caja, tarjeta o crédito agencia) puede ser compartido el cobro, pero siempre el total de la factura.

Observaciones: podemos indicar cualquier anotación para ser impresa en la factura, esta anotación queda guardada en la factura.

#### **MODIFICACION FACTURAS IMPRESAS (PERO NO CERRADAS ).**

Se puede modificar cualquier factura impresa que aún no haya sido cerrada, para eso vamos Consulta Habitaciones Ocupadas.

![](_page_13_Picture_56.jpeg)

Seleccionamos la habitación a la cual queremos modificar la factura y con doble click entramos en ella.

En la pestaña FACTURAS, podemos acceder a las facturas abiertas y modificarlas.

![](_page_13_Picture_57.jpeg)

#### **CIERRE DE FACTURAS IMPRESAS Y COBRADAS DE UNA HABITACION, LIBERA HABITACION.**

![](_page_14_Picture_54.jpeg)

Seleccionamos la habitación y pulsamos el botón Cierre Factura

Cierra la factura y si la fecha de cierre coincide con la fecha de la salida de la habitación y no tiene otra factura pendiente de cierre o facturas pendientes de imprimir libera la habitación.

#### **CIERRE AUTOMATICO DE FACTURAS IMPRESAS Y COBRADAS, LIBERA HABITACIONES.**

![](_page_14_Picture_55.jpeg)

Seleccionamos la habitación y pulsamos el botón Cierre Automático

Esta opción permite cerrar todas las facturas generadas (impresas) en una fecha determinada y libera todas las habitaciones cuya fecha de salida coincida con la fecha de cierre y no tengan nada pendiente de facturar.

#### **PASAR HABITACIONES DE LIBRE SUCIAS A LIBRES**

![](_page_14_Picture_56.jpeg)

![](_page_15_Picture_119.jpeg)

Seleccionamos una habitación (Libre Sucia) y pulsamos el botón Libera Sucias

Si pulsamos el Botón Libera Sucias sin seleccionar ninguna habitación pasa a LIBRES todas las habitaciones Libre Sucias.

#### clearHotel - Open-Soft Servicios Informáticos S.L. Datos Generales Reservas Entradas Facturación Gest.Cobros Policia ( Datos Hotel  $\blacktriangleright$ Conceptos Facturación Tipos Habitación  $\blacktriangleright$ Tarifas Tipos Habitaciones  $\blacktriangleright$ Tratamiento Tarifas por Agencia  $\blacktriangleright$ Normal **Tipo Tarifas**  $\blacktriangleright$  $\left| \cdot \right|$ ۰ **Tipo Actividades** b Central Reservas  $\blacktriangleright$ Tipos de Temporada Þ Tarifas por Día Habitaciones/Apartamentos Þ Canales Vtas. þ DOBLE 2CAMAS Programa Parque Marino BLO LIB RES OCU BLO Tarjetas Fidelidad  $\blacktriangleright$  $\bf{0}$ 13  $\bf{0}$  $\overline{2}$  $\bf{0}$ Departamentos Control Consumos  $\bf{0}$  $\bf{0}$ 0 13  $\overline{2}$ Clientes Consulta T. ÷.  $\overline{a}$

#### **COMO ACCEDER A LAS FICHAS DE CLIENTE Y CREAR NUEVAS.**

![](_page_16_Picture_71.jpeg)

**Como** en todos los formularios podemos dar nuevas altas por medio de estos dos botones.

Para consultas o modificaciones seleccionar el cliente y doble click.

![](_page_16_Picture_72.jpeg)

**Hay** datos del cliente que solo podemos modificarlos accediendo a la entidad pulsando el botón indicado.

## **COMO ACCEDER A LAS AGENCIAS/EMPRESAS CON CREDITO Y**  CREAR NUEVAS.<br>**E** clearHotel - Open-Soft Servicios Informáticos S.L.

![](_page_16_Picture_6.jpeg)

![](_page_17_Picture_76.jpeg)

**Como** en todos los formularios podemos dar nuevas altas por medio de estos dos botones.

Para consultas o modificaciones seleccionar el cliente y doble click.

En el alta nos pide que seleccionemos si creamos una agencia o una empresa, para la asignación del contador, tecleamos el NIF y pulsamos la LUPA o F3, se visualiza la entidad con ese NIF si ya existe y la seleccionamos, en el caso de no existir pulsamos el MAS ROJO y damos de alta la nueva entidad, una vez creada, al salir la seleccionamos y grabamos la creación de la agencia.

![](_page_17_Picture_77.jpeg)

#### **LISTADO GENERAL ESTANCIAS.**

El listado general de estancias, nos permite listar las habitaciones ocupadas, las habitaciones entradas en el día, las habitaciones ordenadas

![](_page_17_Picture_78.jpeg)

por habitación o por nombre también un listado total de todas las habitaciones o las bloqueas y libres.

Se puede seleccionar la fecha de control, el tipo de ocupación ( si pertenece a un grupo o no), según el tipo de habitación o si tiene observaciones de cafetería.

El control de Día o Actuales, permite que se listen todas las habitaciones ocupadas (actuales) o las del día (si su estancia incluye la fecha de control).

![](_page_18_Picture_64.jpeg)

#### **LISTADO GOBERNANTA / SERVICIOS RESTAURACION.**

![](_page_18_Picture_65.jpeg)

![](_page_18_Picture_66.jpeg)

En Tipo Listado seleccionamos si queremos **el listado para la gobernanta** (servicio pisos, también se puede seleccionar por plantas, antes se ha de asignar en las habitaciones la planta) o un **listado para Cafetería/Restaurante** para el control de los Desayunos o Pensiones.

Indicamos la Fecha de la cual queremos el informe.

Control Reservas, nos permite integrar en el informe además de las habitaciones ocupadas las reservas pendientes de entrar.

Los otros datos o variables que podemos asignar nos permite diferentes formatos:

Con las observaciones de la habitación

Nombre del Extra.

Solo los totales.

Grupos / No grupos

#### **LISTADO DIARIO FACTURACION.**

Relación de todas las facturas emitidas y cerradas en el periodo de tiempo que se indica.

Se pueden seleccionar todas las facturas o según el **tipo de habitación** que a generado la factura ( normales, salones o ventas tpv).

**Situación Contable**, nos da la posibilidad de listar todas las facturas o

dependiendo de si ya han sido enlazadas a contabilidad o si están pendientes. La variable **Nombre, Cta o Dni** pide que se indique si se quiere el listado con el nombre solo o que incluya el nif del cliente o la cuenta contable del cliente de la factura.

**Tipo Factura**, permite diferenciar para el listado las facturas o los abonos.

![](_page_19_Picture_144.jpeg)

#### **LISTADO GENERAL DE CREDITOS.**

Este listado permite listar las facturas por su forma de cobro y su situación (pendientes o todas).

En tipo de listado podemos elegir que facturas se van a listar, facturas a crédito pendientes de cobro, facturas a crédito en general, facturas cobradas por tarjetas de crédito o facturas cobradas a contado.

Con las variables desde / hasta código de crédito se puede limitar que facturas se listan por su forma de cobro.

Desde / hasta fecha, determina el periodo del cual se quieren listar las facturas. Nombre Huésped, variable que indica si se quiere listar el nombre de la persona hospedada o simplemente llega con el nombre de a quien se hizo la factura.

Detalle / Totales, se indica si se quiere el listado con el detalle de todas las facturas o solamente se necesita los totales por crédito asignado en el cobro.

#### **FACTURAS EMITIDAS.**

Consulta de las facturas emitidas y cerradas, esta consulta de las facturas emitidas

nos va a permitir consultar los datos propios de la factura ( datos de la entrada, datos de facturación, líneas consumos de la factura, resumen por conceptos de la factura, detalle cobros del crédito) y por medio de los botones que se han habilitado podemos modificar la fecha de la factura, imprimir un duplicado de la factura, dar un cobro de una factura cerrada a crédito y emitir circulares

![](_page_19_Picture_145.jpeg)

de facturas a clientes o créditos con facturas.

Mod.Fecha Botón Modif.Fecha permite cambiar la fecha de emisión de una factura (anteriormente seleccionada), si ya fue contabilizada se ha de avisar al departamento contable para su modificación (influye en declaración iva y se esta pendiente de cobro, para los futuros cobros).

Botón Duplica Factura permite a la factura seleccionada imprimirle un Duplicar Fact. duplicado.

**Botar Cobro Dar Cobro permite a la factura seleccionada, si es una factura** cerrada a crédito darle entrada de los cobros para su cancelación, abre la ventana de la gestión de cobros créditos agencias (Ver gestión cobros créditos agencias).

Botón Circulares este botón permite generar circulares a clientes o a  $\boxed{\triangle}$  Circulares créditos (agencias) con los datos de las facturas seleccionadas en la

rejilla o de la consulta en general, tienen que ser circulares de origen (facturación). Boton WebBilling, este boton permite generar la factura web de las

facturas de aquellas agencias que tengan la facturación web activada, para esta facturación hay que asignar el tipo de credito y seleccionar las facturas pendientes de cobro y factura web igual a no ( no facturadas ya), de las factura relacionadas hay que seleccionar las que se van a facturar.

Se presenta el nombre del fichero que se va a grabar pudiendo completar el nombre con la fecha de facturación.

**Pestaña Datos Entrada,** muestra los datos obtenidos de la entrada y el nif de facturación (diferente del nif. titular si la ficha del cliente titular tiene un nif diferente de facturación).

Si se necesita modificar los datos del Nif Facturación u otros datos que no

modifiquen la valoración de la factura se pueden modificar con (CTRL+ K), se guarda un log de control. El cambio del nif de facturación puede afectar a la cuenta contable cliente (Cuenta) si la factura ya esta contabilizada y hay cambio de cuenta se debe avisar al departamento contable, en nif/cif localizamos un cliente con ficha y si es un cliente sin ficha cubrimos directamente los datos de facturación, si la cuenta queda vacía se debe de poner la cuenta genérica de clientes que tenemos Datos de Hotel / Contabilidad.

![](_page_20_Figure_11.jpeg)

**Pestaña Líneas Factura**, detalle de todas las líneas de consumos cargados en la factura, indica la habitación del cargo, si tiene desglose o si tiene descuento.

**Pestaña Resumen Conceptos**, detalla los consumos agrupados por conceptos con los descuentos aplicados.

En la **pestaña Cobros** se pueden dar entrada de cobros, si es una factura cerrada a crédito.

Si la factura esta pendiente de cobro (cerrada a crédito) la columna (Total Pendiente) sale en rojo si es distinto de cero.

#### **COMO IMPRIMIR DUPLICADOS DE FACTURAS CERRADAS.**

La impresión de duplicados de facturas cerradas se hace desde la consulta de Facturas Emitidas y con el Botón Duplicado de Facturas. Se selecciona la factura a duplicar y pulsamos el Botón de Duplicado.

#### **COMO GENERAR PARTE POLICIA DE CLIENTES HOSPEDADOS EN LAS HABITACIONES.**

![](_page_21_Picture_48.jpeg)

Al pulsar el icono del guardia , se nos abre la siguiente ventana, con todos los huéspedes asignados en la entrada, para elegir a quien o quienes se le genera el parte registro entrada de la policía.

![](_page_21_Picture_49.jpeg)

Damos doble click sobre los huéspedes que le queramos generar el parte, completamos los datos, si falta algo y grabamos los datos, también podemos imprimir el parte que ha de firmar el huésped.

#### **GENERAR FICHERO PARTES POLICIA PARA ENVIAR DESDE LA WEB DE LA POLICIA O GUARDIA CIVIL.**

![](_page_22_Picture_73.jpeg)

Asignar en Desde Fecha Entrada y Hasta Fecha Entrada, los días de los cuales queremos enviar el registro de partes de entrada a la Policía.

Generar Fichero Partes, poner SI para que nos genere el fichero a enviar desde la web de la Policía / Guardia Civil.

Control Partes, nos indica si los partes que vamos a incluir en el informe aún no están marcados con un Orden Fichero Partes.

Pdtes.Enviar, coge los partes que aún no han sido enviados.

Enviados, coge partes ya enviados y les asigna el nuevo Orden Fichero Partes.

- Repetir, solo coge los partes ya enviados, de un numero de determinado Orden Fichero Partes.
- En Blanco, coge cualquier parte del periodo seleccionado y le asigna el nuevo Orden Fichero Partes.

Orden Fichero Partes, el programa lleva un contador del fichero a enviar debe de coincidir con el que la página de la Policía/Guardia Civil nos demanda.

Nombre Fichero, fichero que hemos de enviar desde la web de la Policía/Guardia Civil, por defecto la aplicación lo genera en:

 **C:\clearHotel\** 

#### **DONDE PUEDO QUITAR LOS DATOS PARA LAS ESTADISTICAS DEL INE.**

En Estadísticas => Estadísticas Entradas

 En este informe podemos obtener los diferentes datos (entrada viajeros, hab. ocupadas, plazas ocupadas) para cubrir las estadísticas tanto mensuales como semanales.

 Ocupación Control: Nacionalidades, Comunidades, etc Formato: Mensual, Semanal, etc Año: 2015

Mes: 05 (sólo si Mensual, Semanal o Diario)

Dia: 13 (sólo si Semanal o diario)

El informe consta de tres hojas:

Entrada de Viajeros (pax)

Habitaciones ocupadas, si semanal incluye un total de hab.ocupadas,

hab.dobles uso doble, hab.dobles uso individual, otras.

Plazas ocupadas.

#### **COMO DAR POR COBRADA UNA FACTURA A CREDITO.**

 Las facturas emitidas cerradas a crédito pueden darse por cobradas desde: Consulta facturas emitidas, se selecciona la factura o las facturas que se quieren dar por cobradas y se pulsa el botón Cobros.

Gestión Cobros => Gestión Cobros Créditos Agencia.

 Por cualquiera de estas dos opciones podemos dar entrada a los cobros de las facturas, estos movimientos pueden ser por el total del crédito o por parte, si consultamos una factura emitida, tenemos una pestaña Cobros, que nos permite consultar los cobros realizados.

 Al dar entrada de un importe cobrado, el programa cubre el campo Imp. Descuento por la diferencia pendiente, para que la factura quede pendiente por esa parte hay que borrar ese importe, en caso contrario se interpreta como un descuento de cobro o ajuste, dando por cobrada la factura.

#### **COMO BLOQUEAR UNA HABITACION POR UN PERIODO DE TIEMPO, POR REFORMAS, MANTENIMIENTO, ETC.**

 El bloqueo de habitaciones nos permite que las habitaciones no operativas (por reformas o mantenimiento) no computen en los planings como libres, reservadas u ocupadas, ni que estén disponibles para su asignación a reservas o entradas.

Podemos gestionar los bloqueos desde:

Reservas => Bloqueo Habitaciones

 Visualización Planing Habitaciones => Botón Bloqueo, marcar con el ratón antes la casilla de la habitación/fecha inicio del bloqueo.

 Pide el inicio y el fin del bloqueo, así como el motivo y el usuario que lo gestiona.

 Un bloqueo se puede anular totalmente (botón borrar) o modificar su vigencia modificando las fechas.